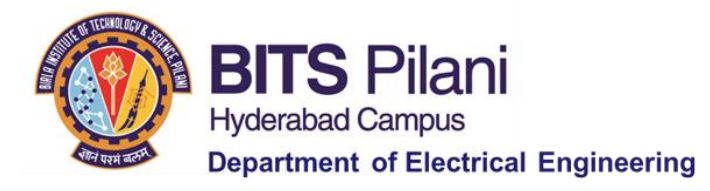

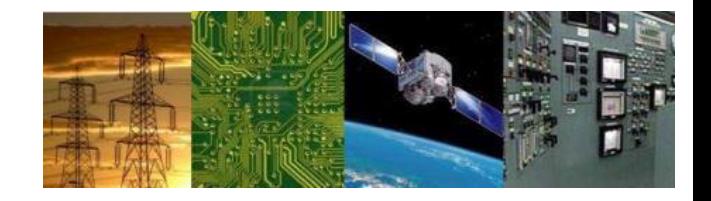

## **Digital Design : 2020-21 Lab 1**

## **By Dr. Sanjay Vidhyadharan**

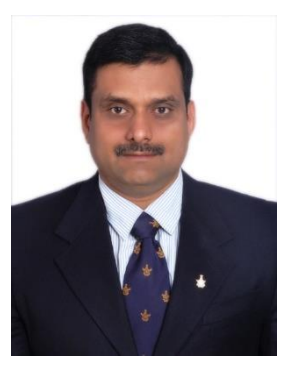

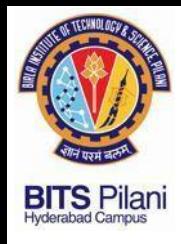

## **Outline**

- $\triangleright$  Review of Digital Gates
- $\triangleright$  Digital Logic families
- ➢ Few 74XX series TTL Digital ICs
- ➢ Procedure for installation of LT SPICE
- ➢ Problem definition for DD: Lab 1
- ➢ Demonstration of LT SPICE installation and simulation.

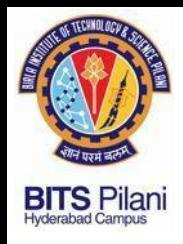

### **Review of Digital Gates**

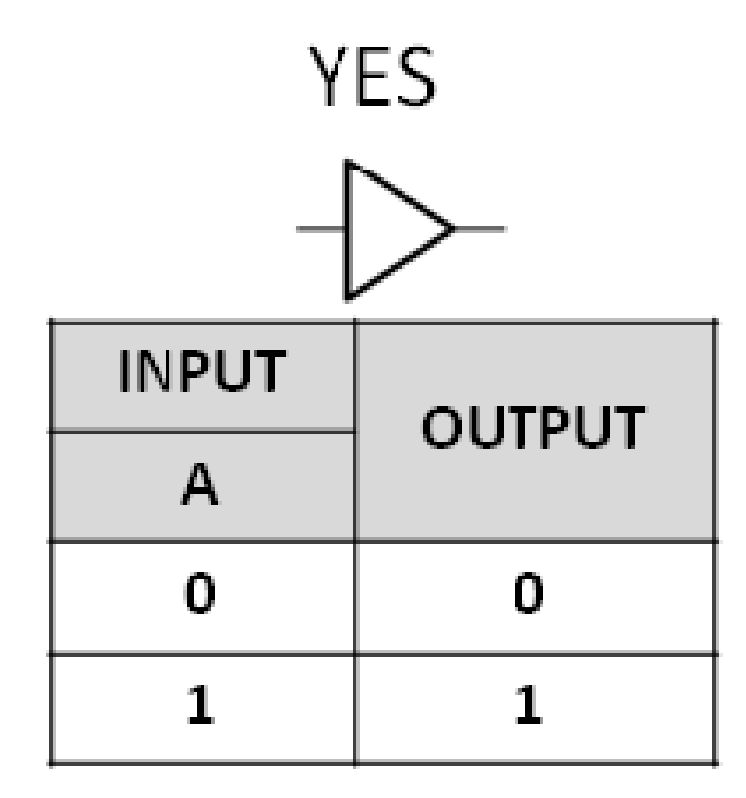

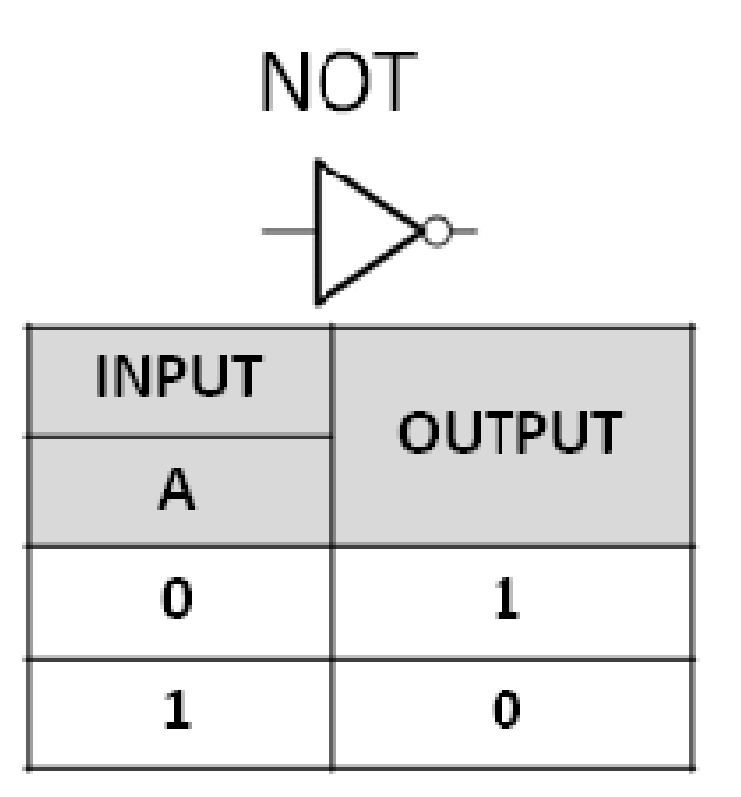

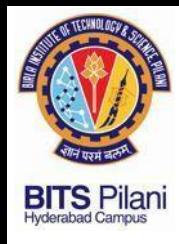

### **Review of Digital Gates**

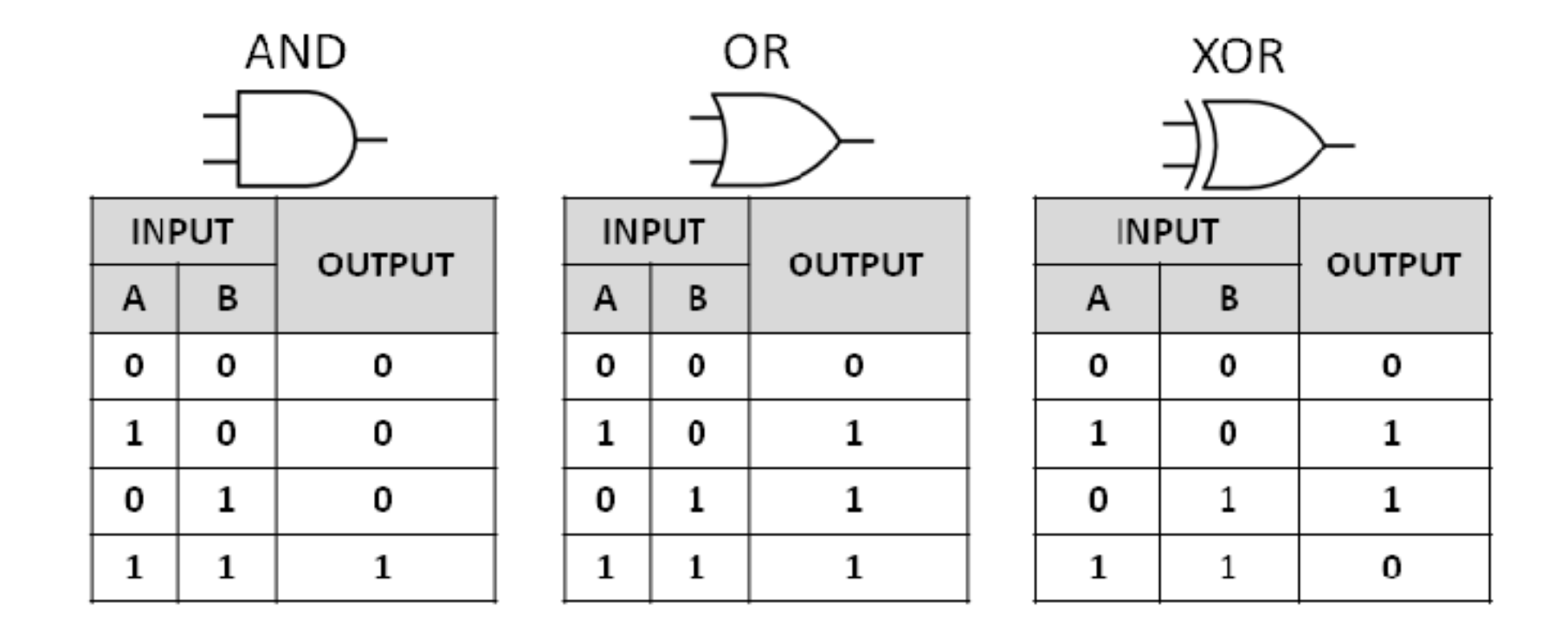

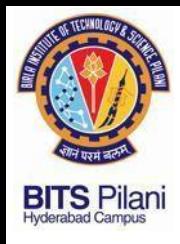

### **Review of Digital Gates**

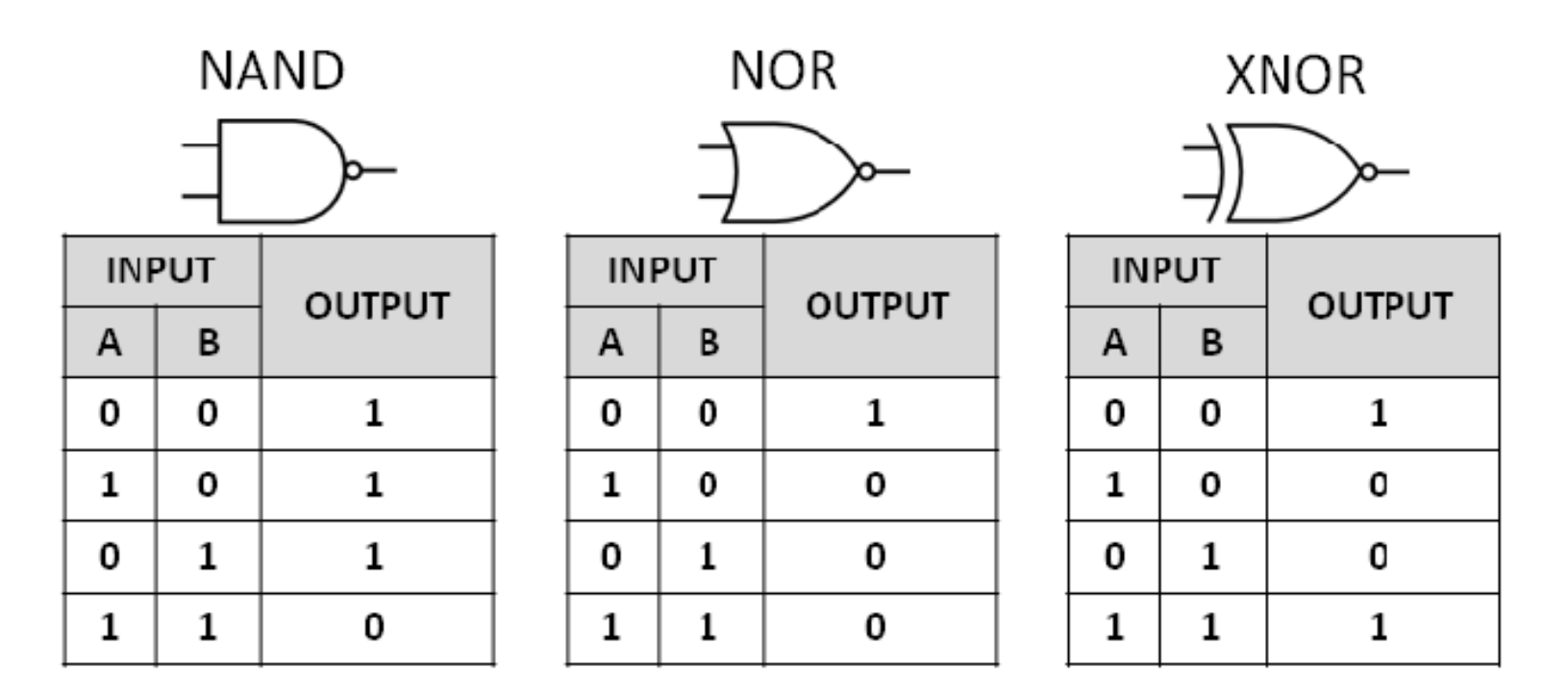

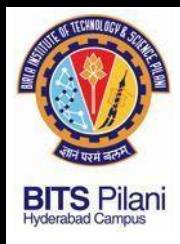

## **Digital Logic families**

- ➢ **Diode Transistor Logic : 1959**
- ➢ **Resistor Transistor Logic : 1961**
- ➢ **Transistor Transistor Logic : 1963 Discrete IC**
- 
- 
- 
- 
- ➢ **Emitter-coupled logic : First Microprocessor 360**
- ➢ **CMOS :** 
	- ➢ **1974 Intel 4004 which had 2000 Transistors Channel Length of 10 µm.**
	- ➢ **2020 AMB 7 nm has billions of Transistors Channel Length of 7 nm.**

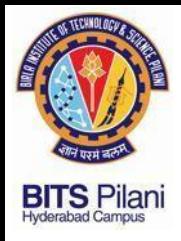

### **7400 Quad 2 Input NAND**

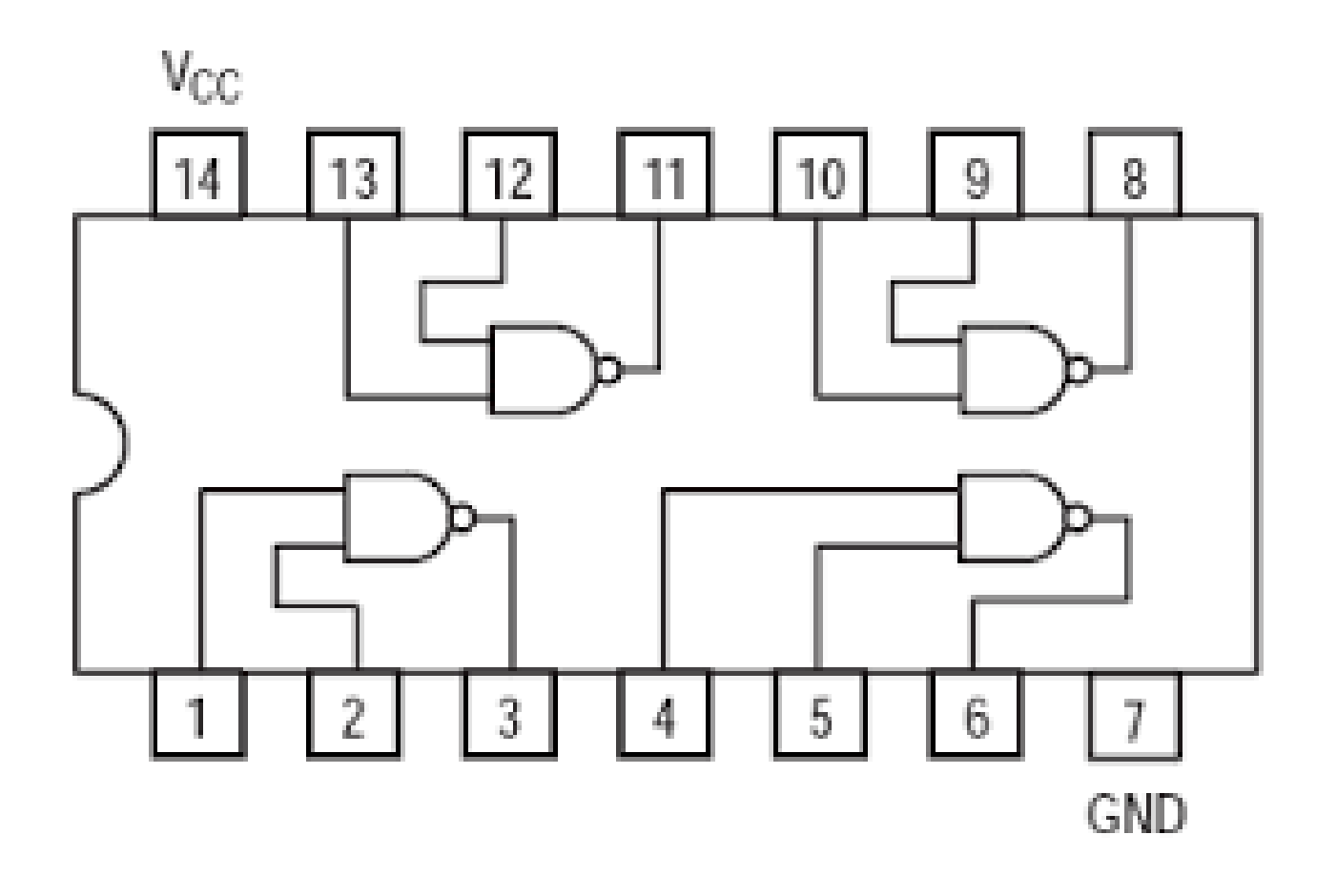

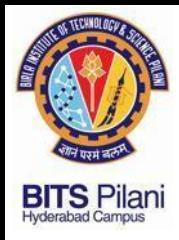

### **7400 NAND**

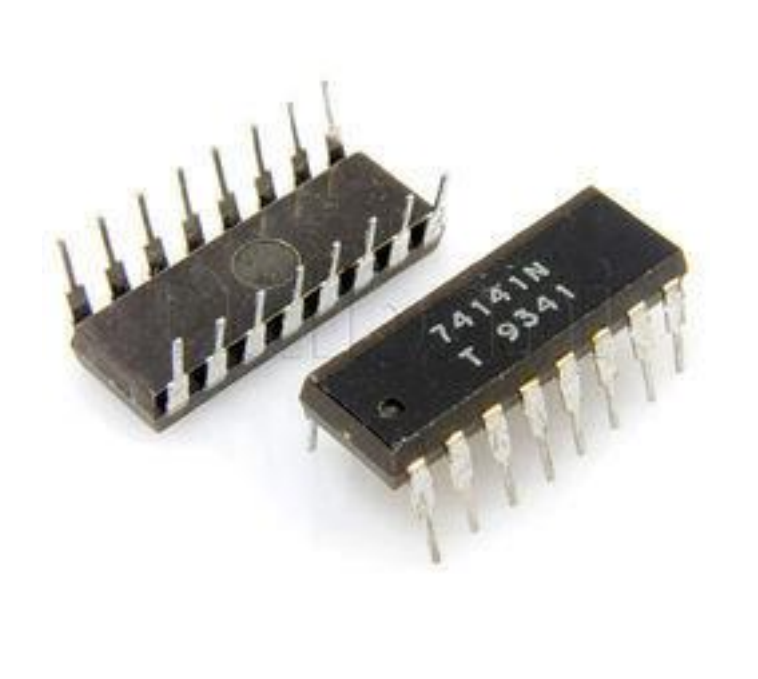

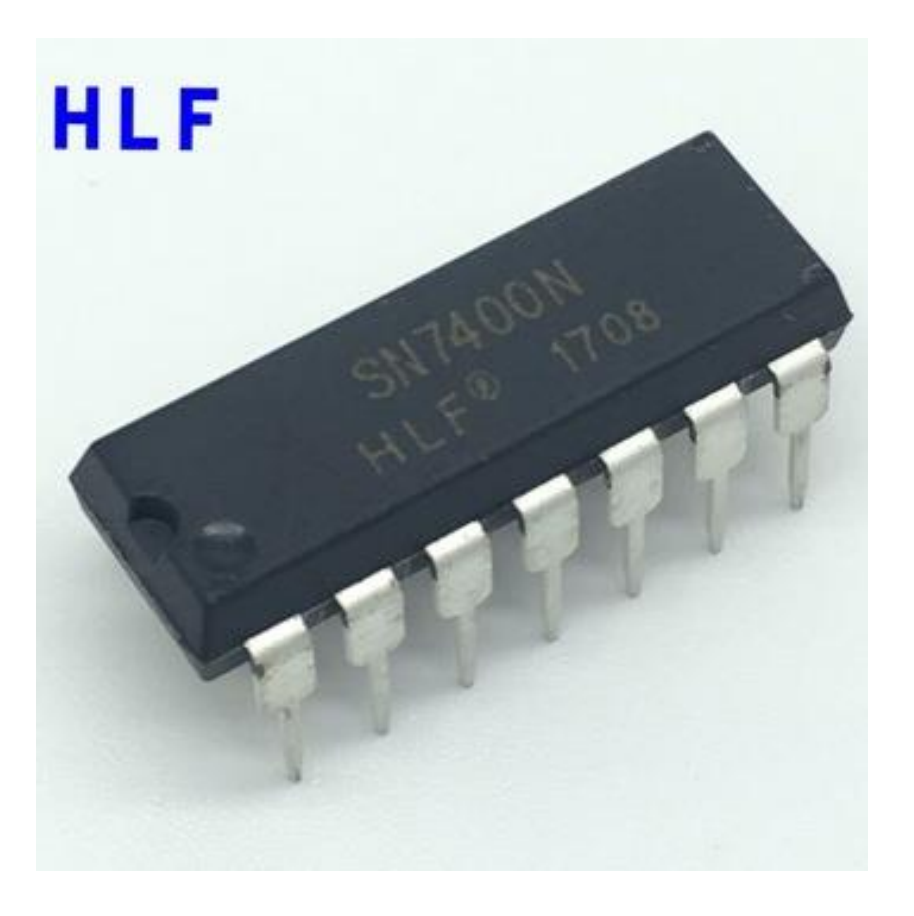

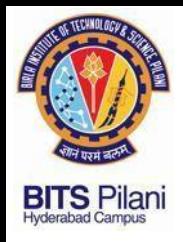

### **TTL Gate**

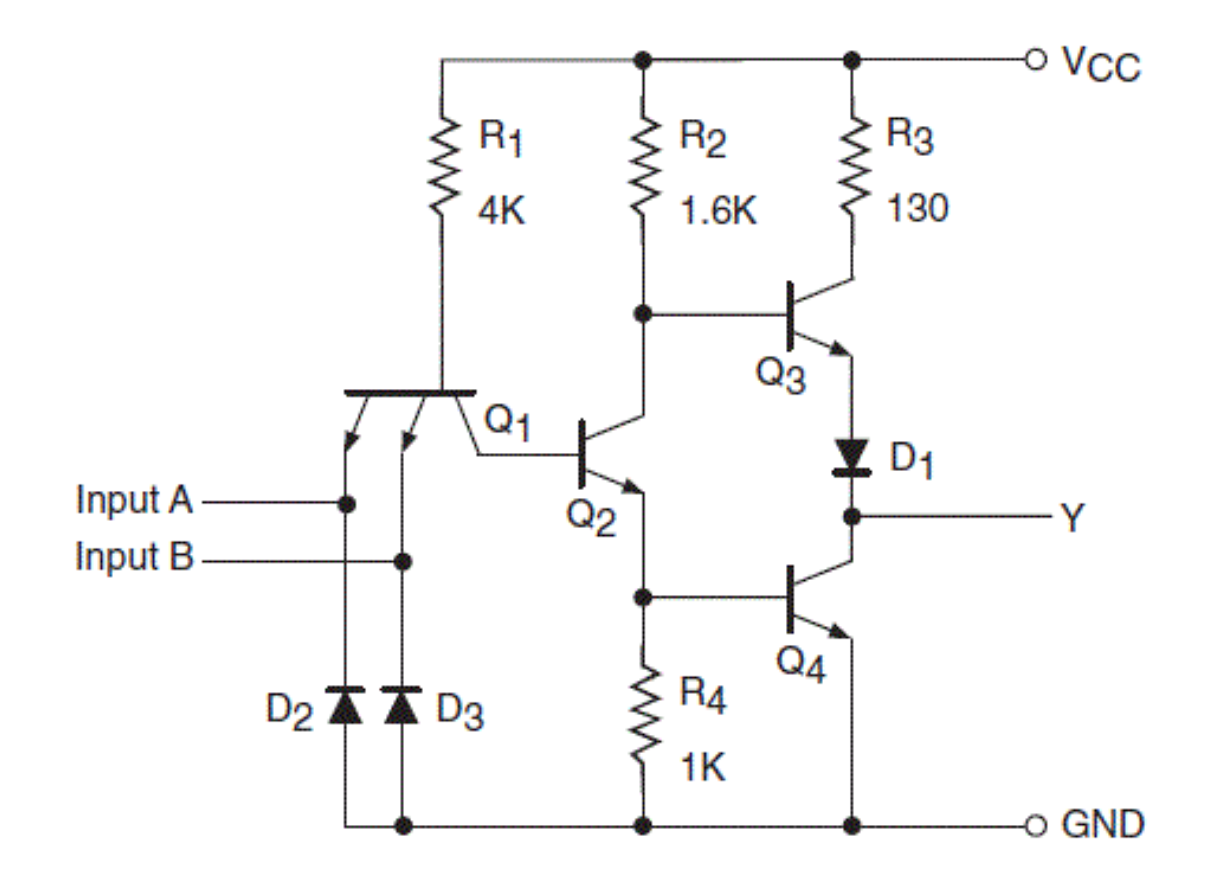

### **TTL 2 input NAND Gate**

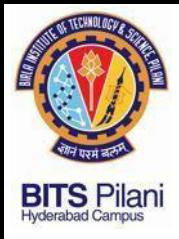

### **7400 NAND DATA SHEET**

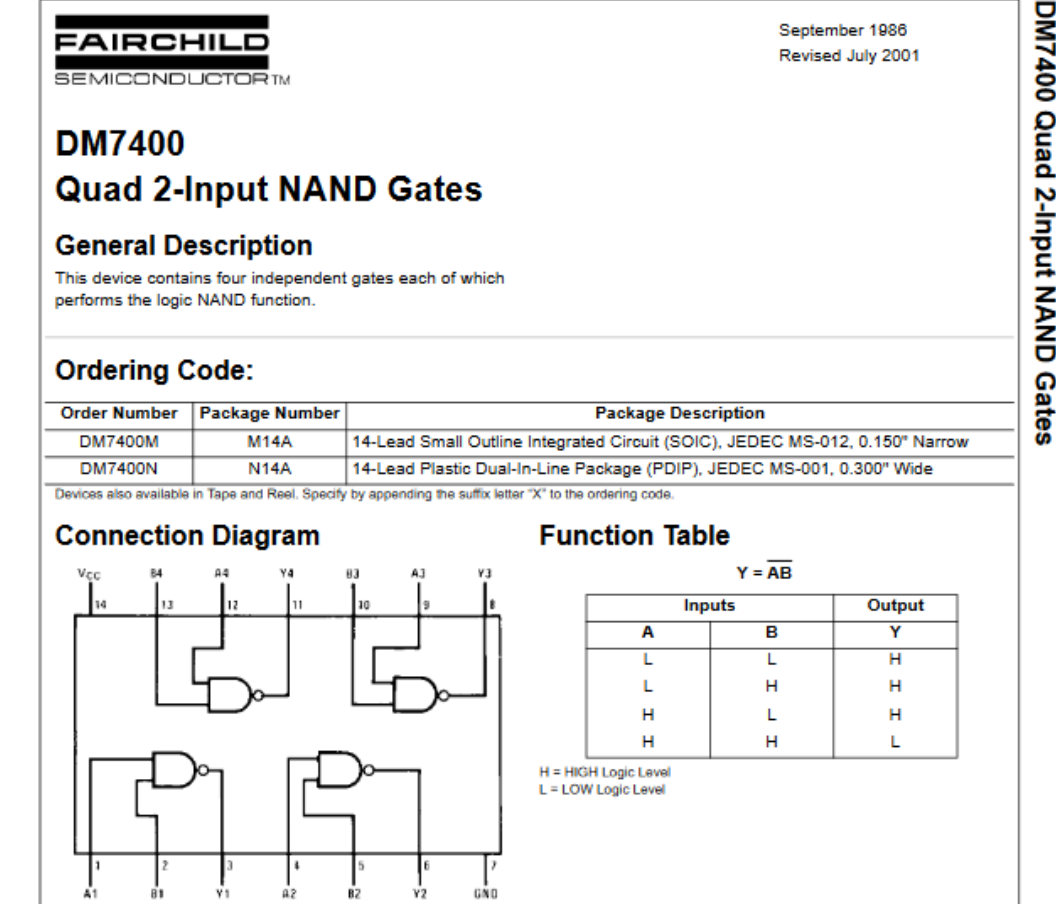

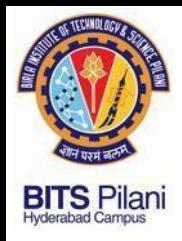

### **7400 NAND DATA SHEET**

#### **Recommended Operating Conditions**

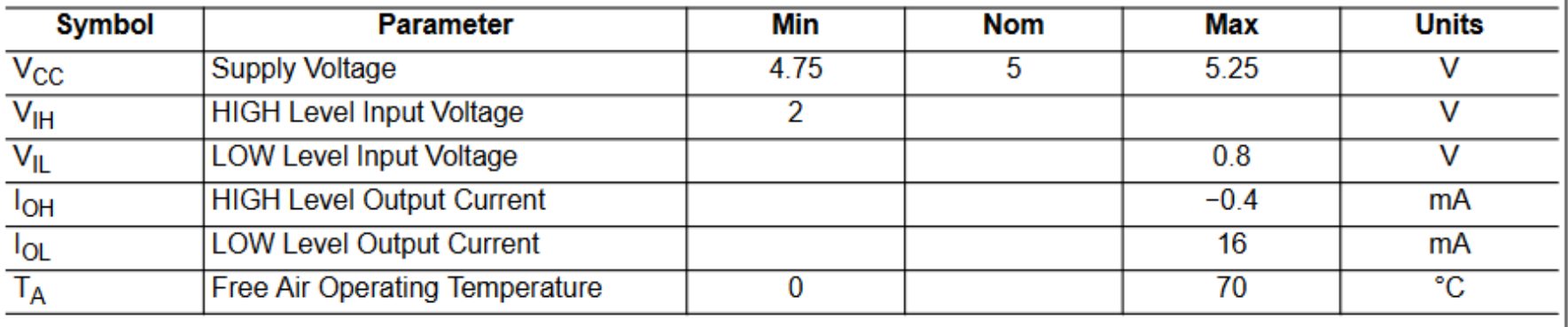

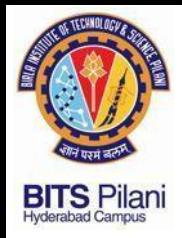

### **7400 NAND**

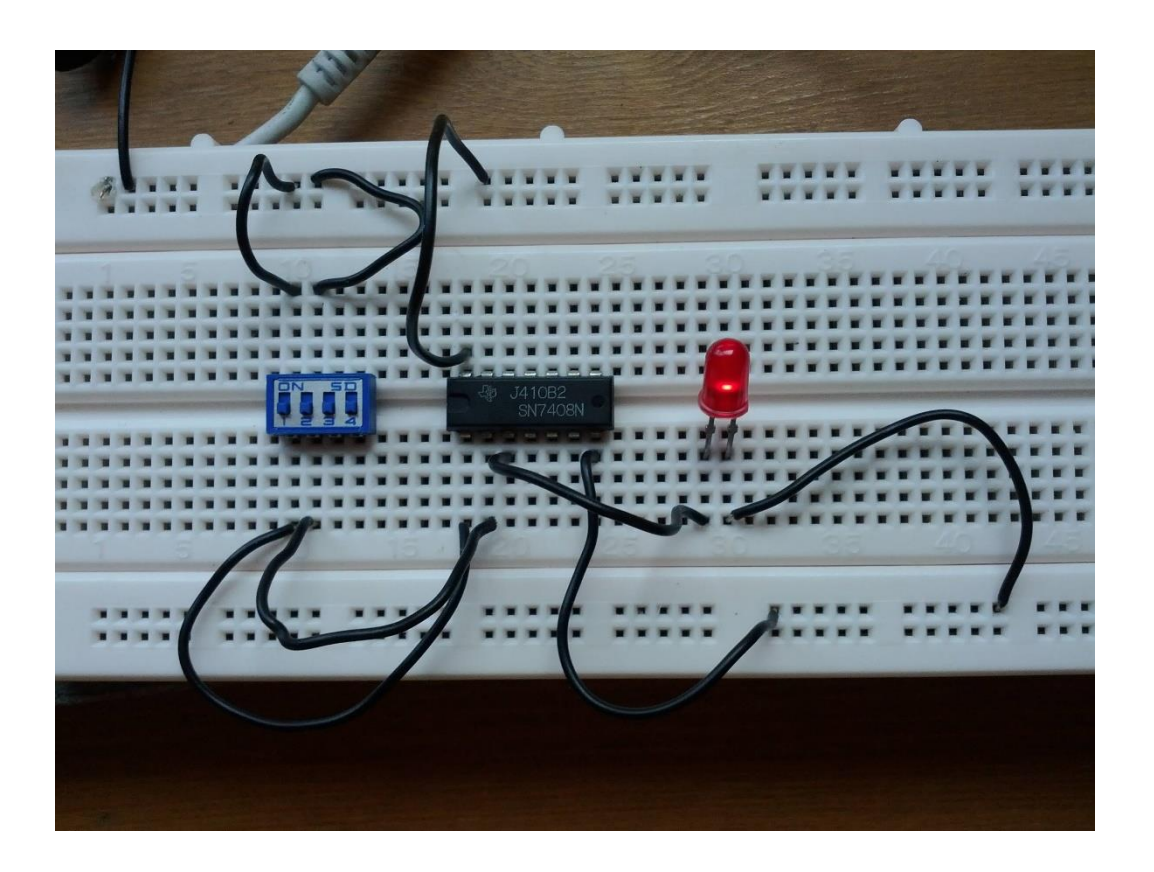

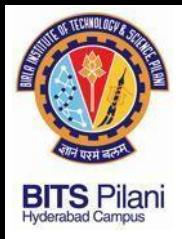

### **7400 NAND MODEL IN LT SPICE**

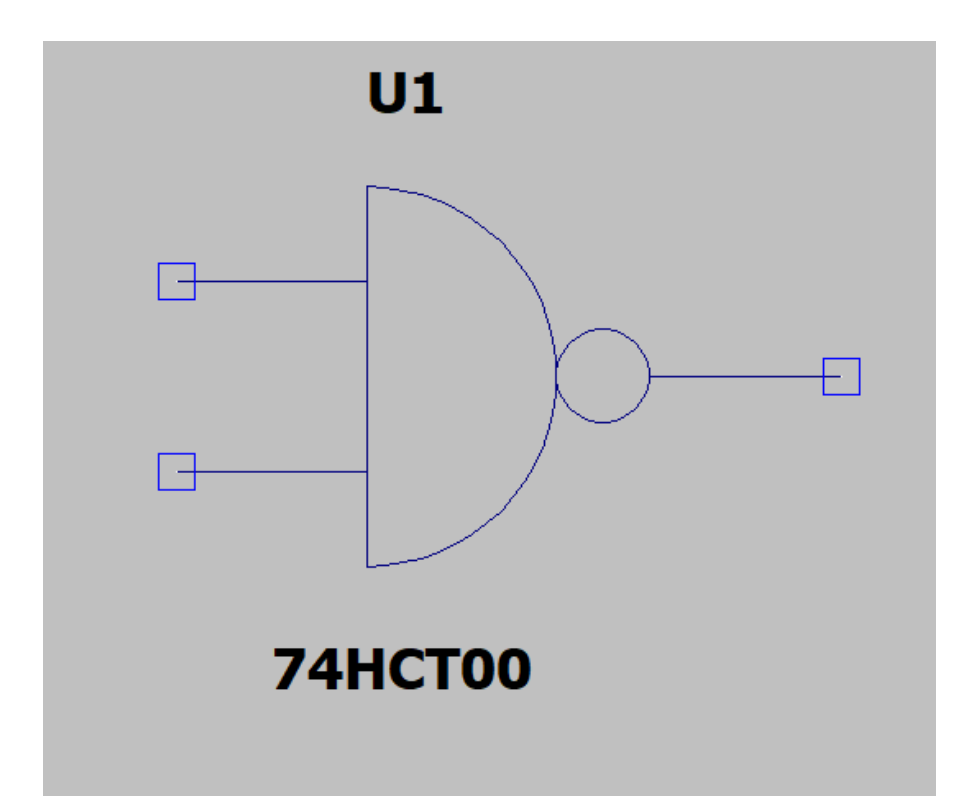

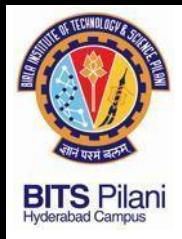

### **MODELS IN LT SPICE**

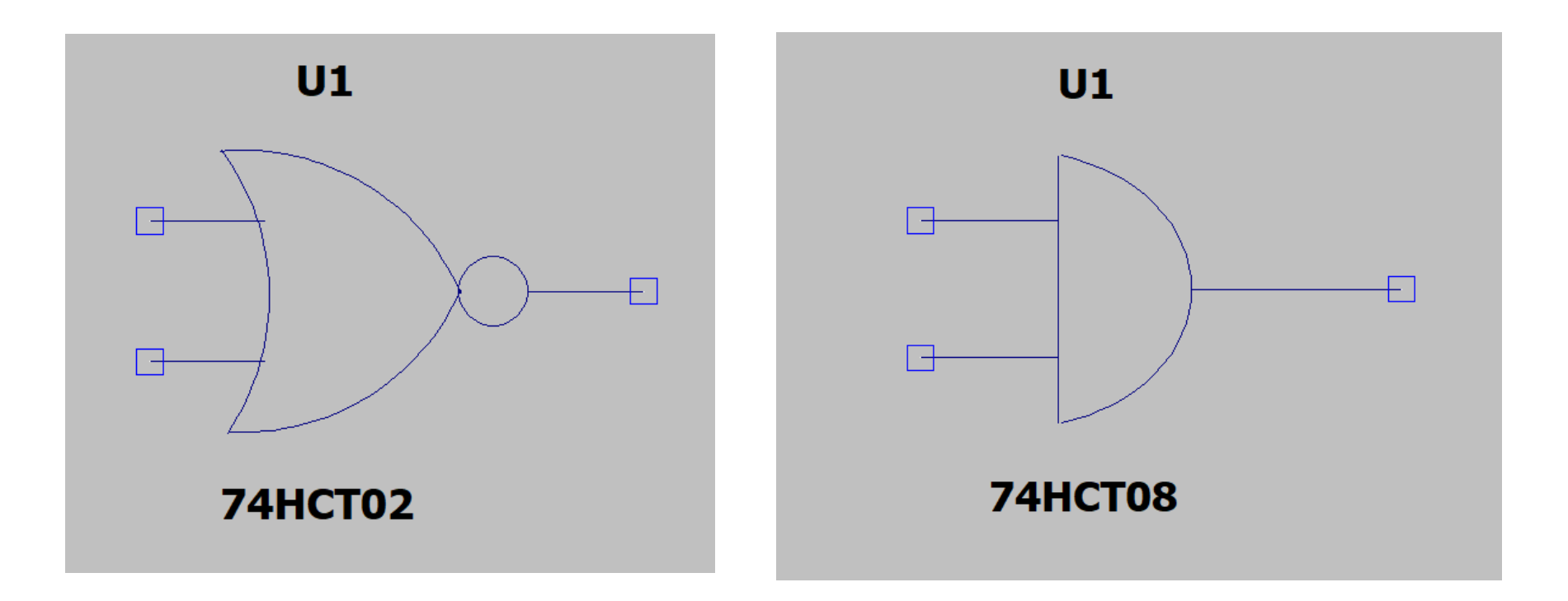

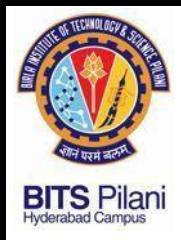

### **MODELS IN LT SPICE**

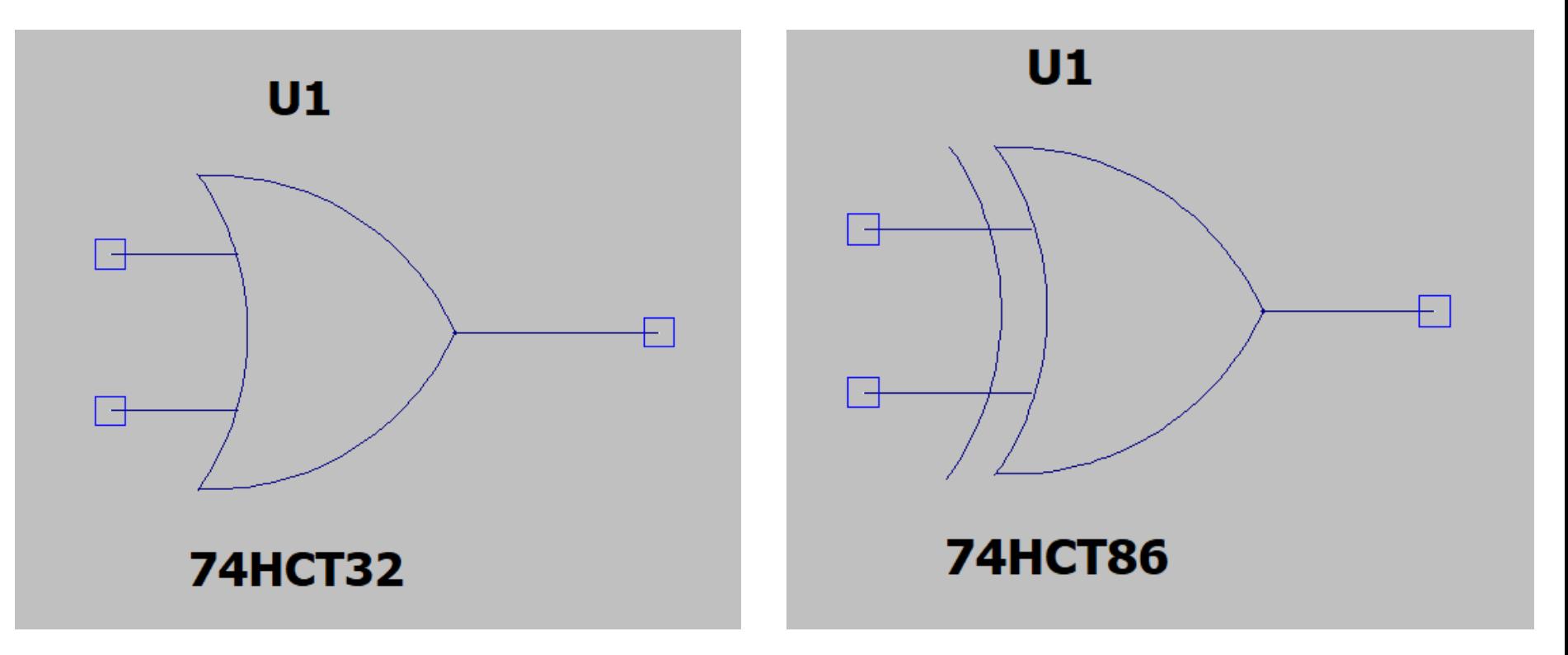

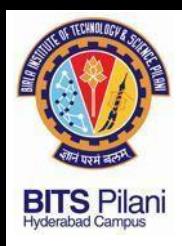

**Procedure for Installation of LT SPICE**

### **Installing 74XX SPICE Model in LT SPICE**

- **1. Download file "LT\_SPICE\_Installation\_Files.zip" from <https://sanjayvidhyadharan.in/Downloads>**
- **2. Unzip the file. It contains the following files/folder (a) ltspiceiv.exe (b) 74hct.lib (c) Sym (Folder) (d) Example1.asc**
- **3. Run the ltspiceiv.exe file to install LTSPICE on to your PC/laptop.**

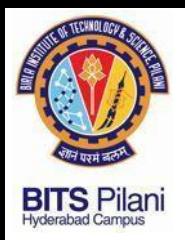

 $T$  | Tenice  $W$ 

## **Procedure for Installation of LT SPICE**

#### **4. Open LtSpice. And open a New Schematic from File tab.**

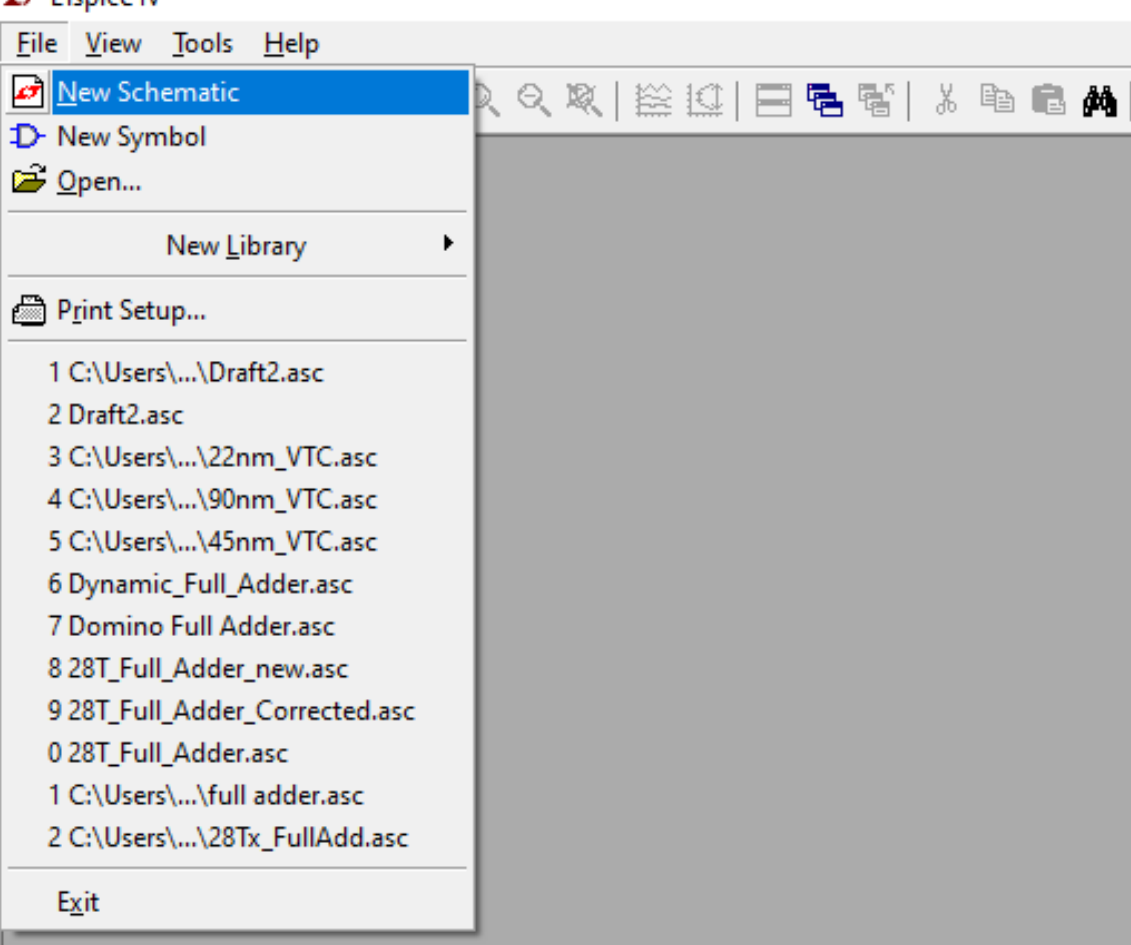

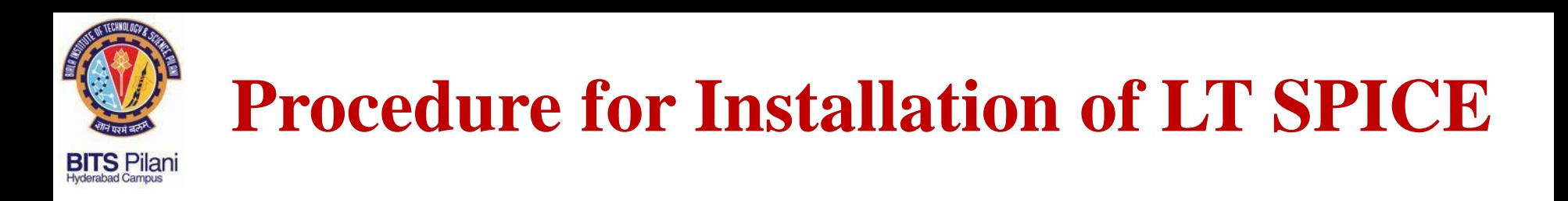

#### **5. Click on the Component tab (looks like a AND gate) on the new schematic window**

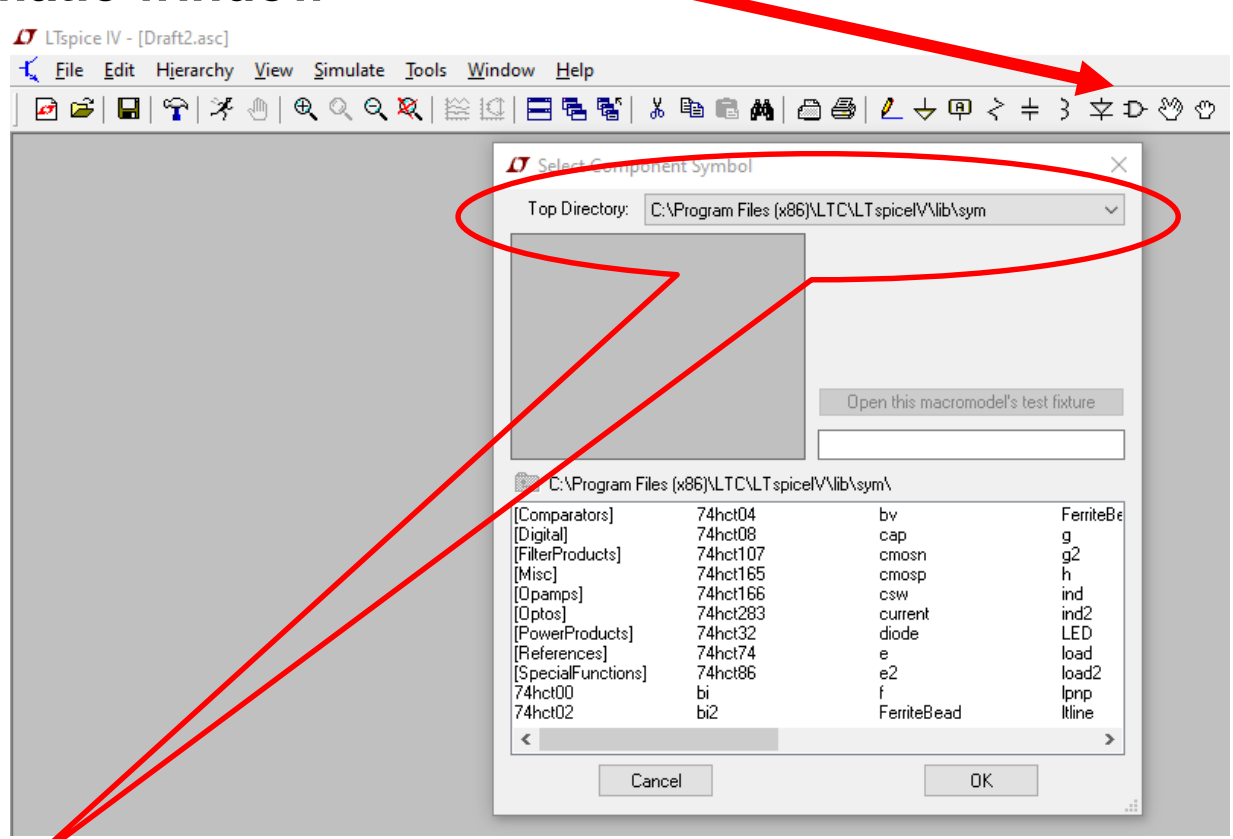

ELECTRICAL ELECTRONICS COMMUNICATION INSTRUMENTATION

**6. Note the path of the LT SPICE lib file**

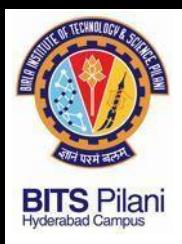

## **Procedure for Installation of LT SPICE**

#### **7. Copy paste 74ct.lib file in the folder**

### **C:\Program Files\LTC\LTspiceIV\lib\sub**

#### **8. Copy paste all the files contained in downloaded folder "Sym" into**

#### **C:\Program Files\LTC\LTspiceIV\lib\sym**

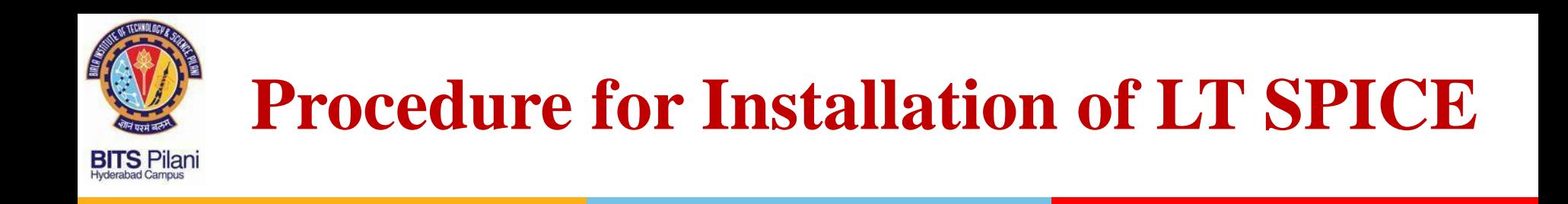

#### **9. Click on the SPICE Directive tab as shown below:-**

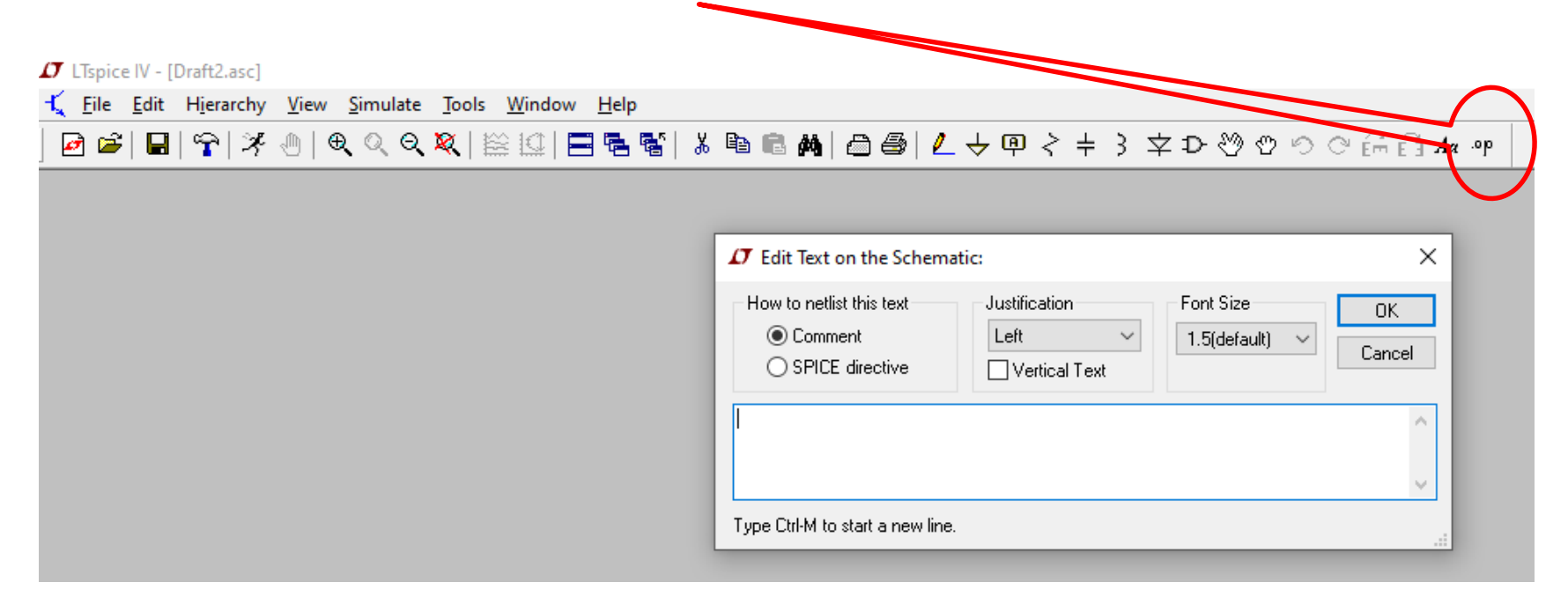

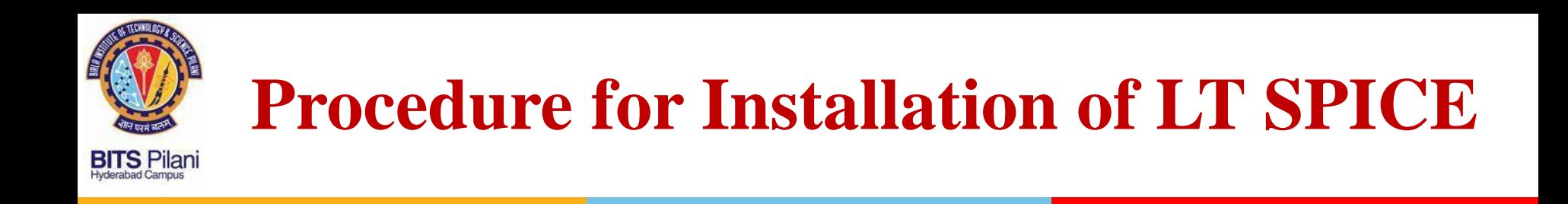

#### **9. Click on the SPICE Directive tab as shown below:-**

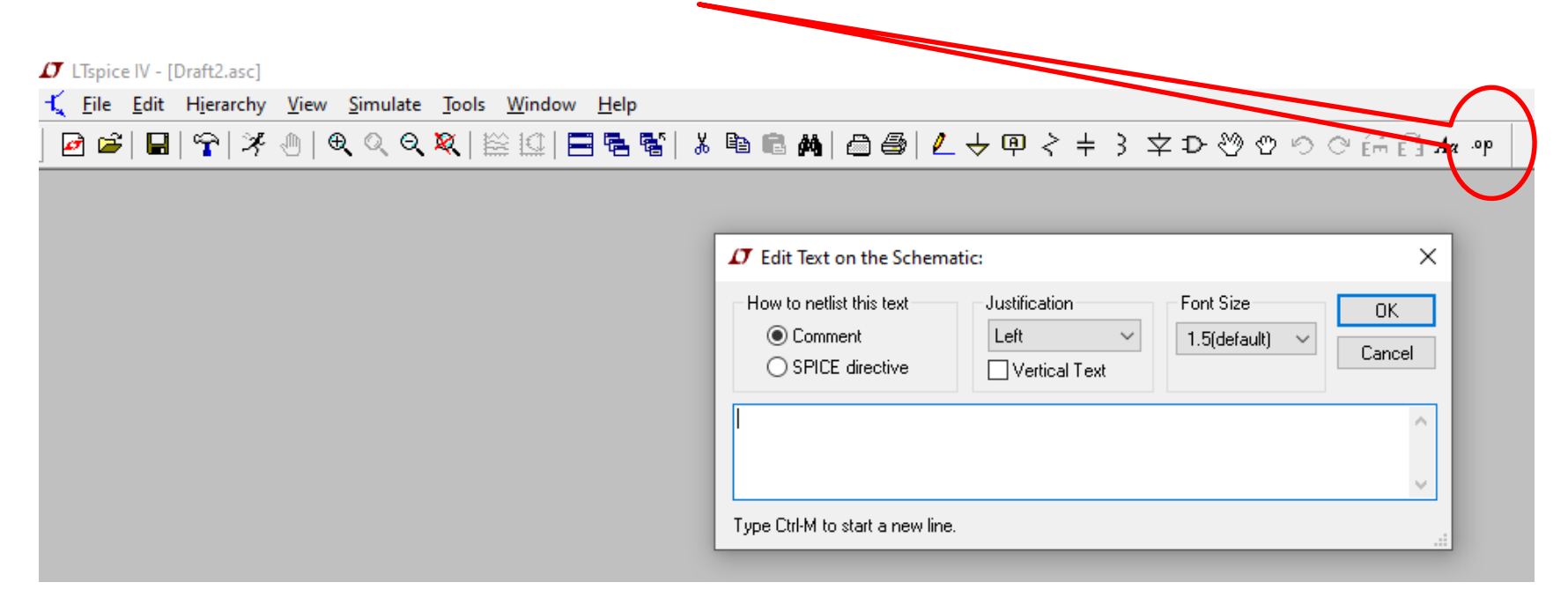

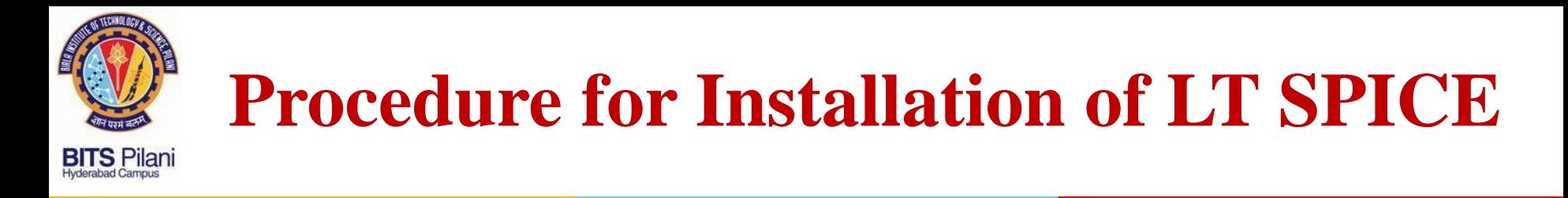

**10. Select SPICE Directive and Type .INCLUDE 74hct.lib** 

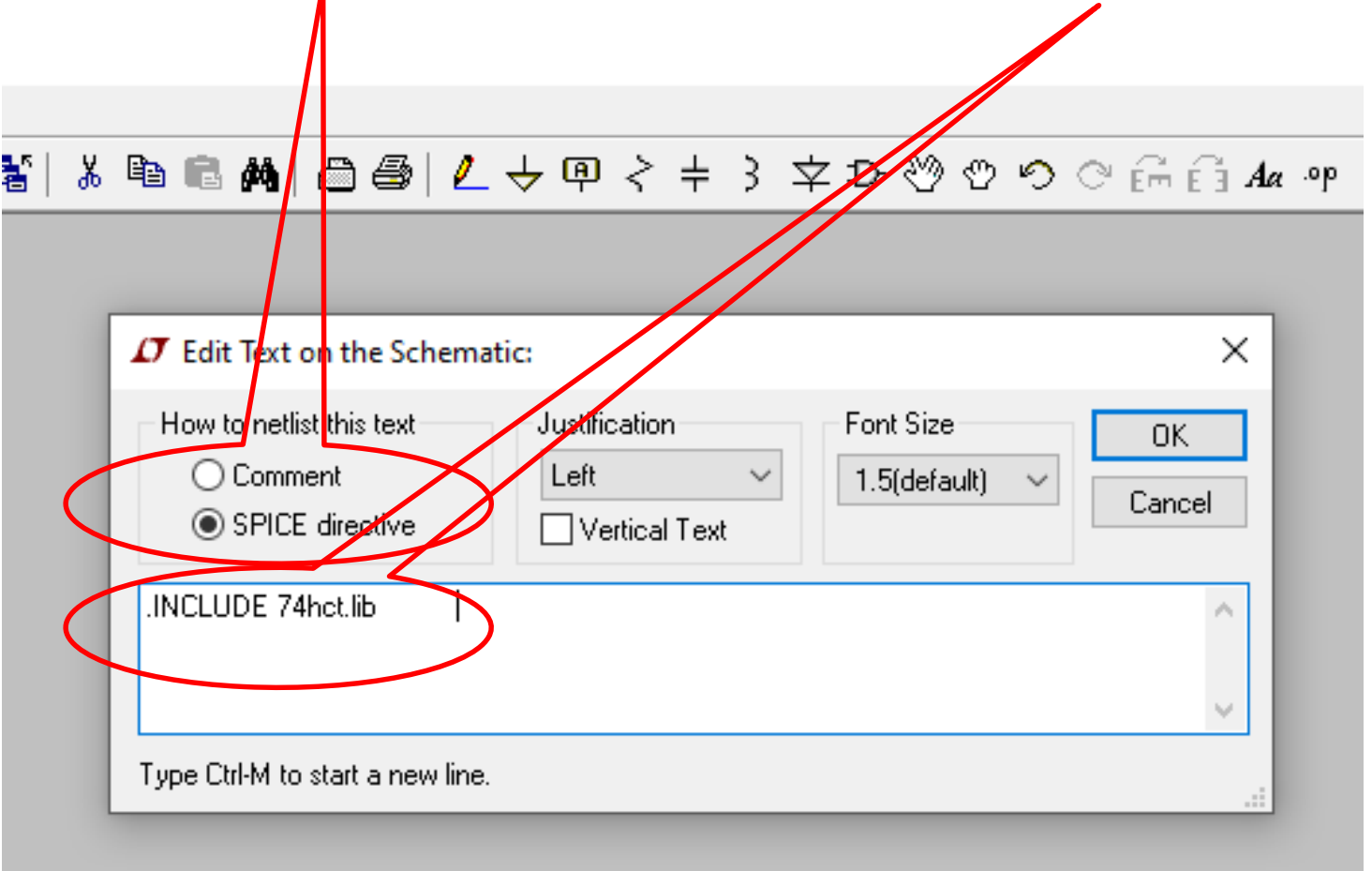

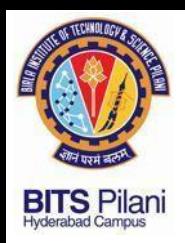

## **Procedure for Installation of LT SPICE**

#### **10. Place the SPICE directive on the schematic**

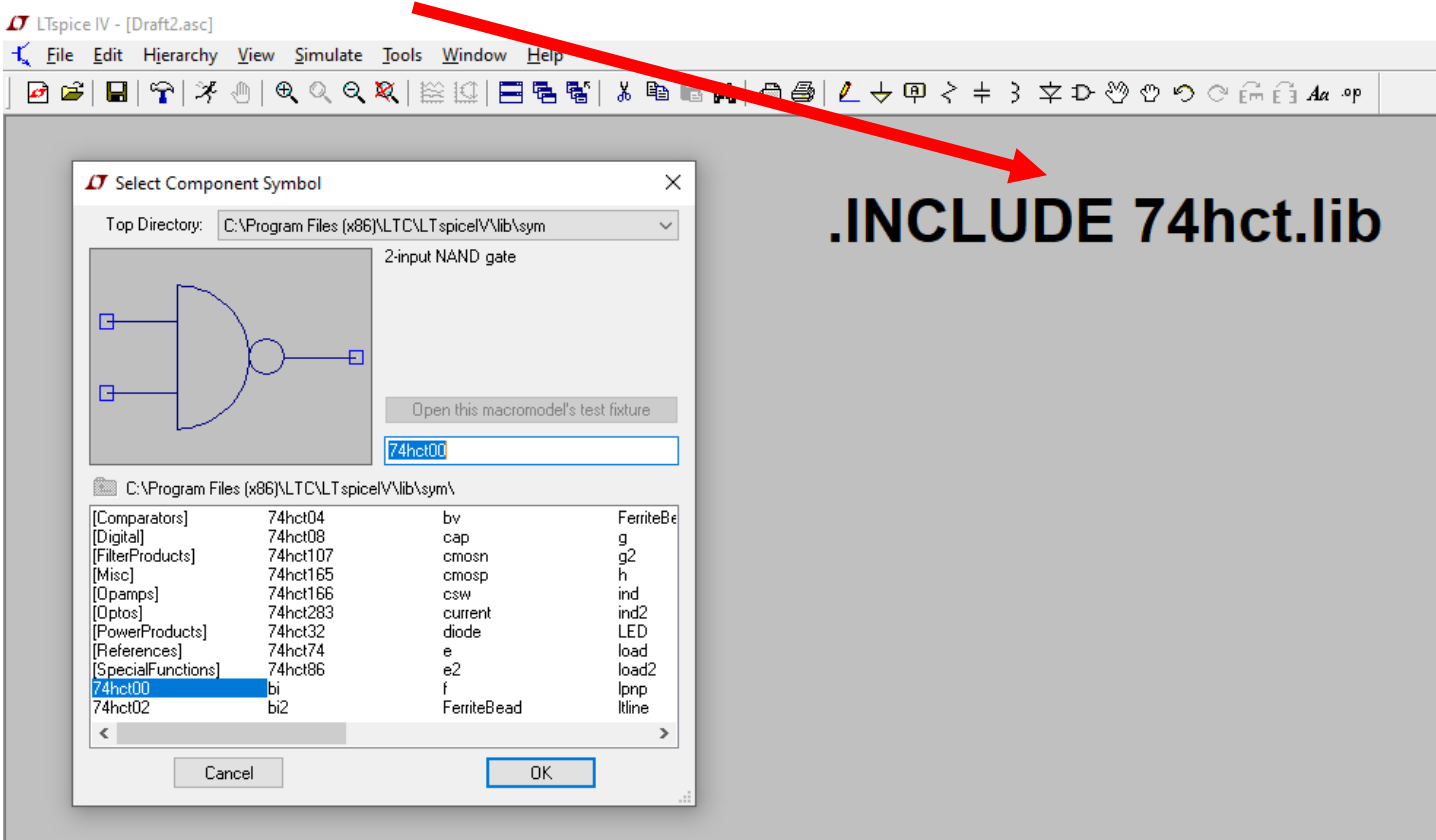

**11. Select the component tab and you will be able to see the 74XX series gates.** 

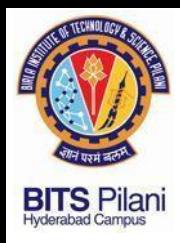

## **Sample Run**

## **F= AB+C (Implementation with AND & OR Gates)**

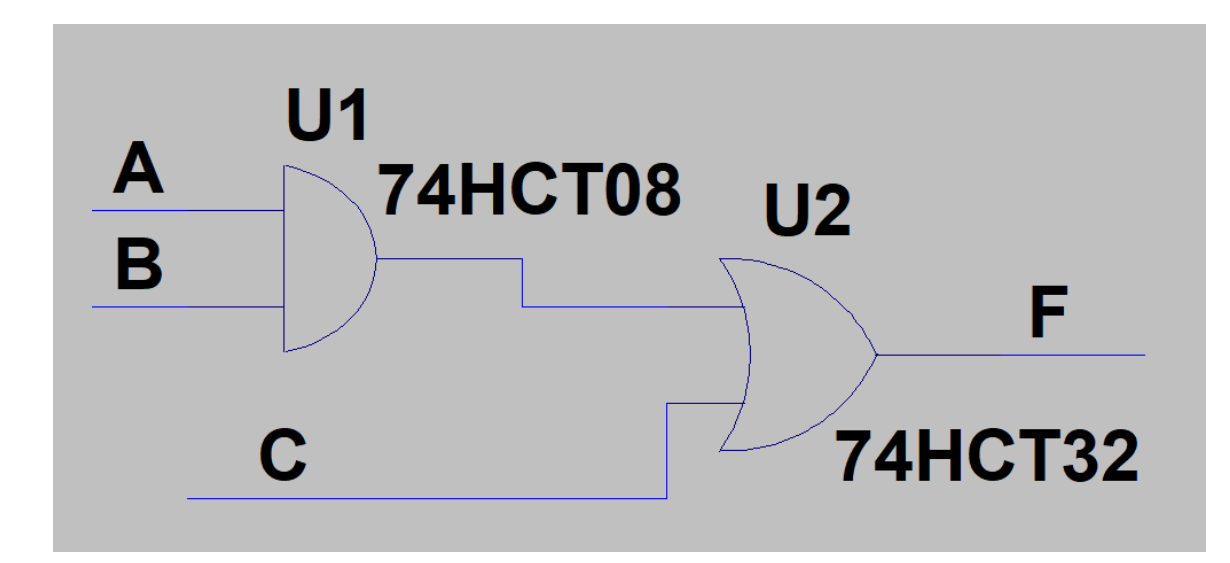

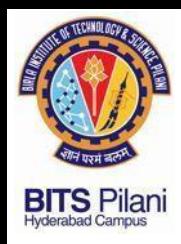

## **Sample Run**

### **F= AB+C (Implementation with AND & OR Gates)**

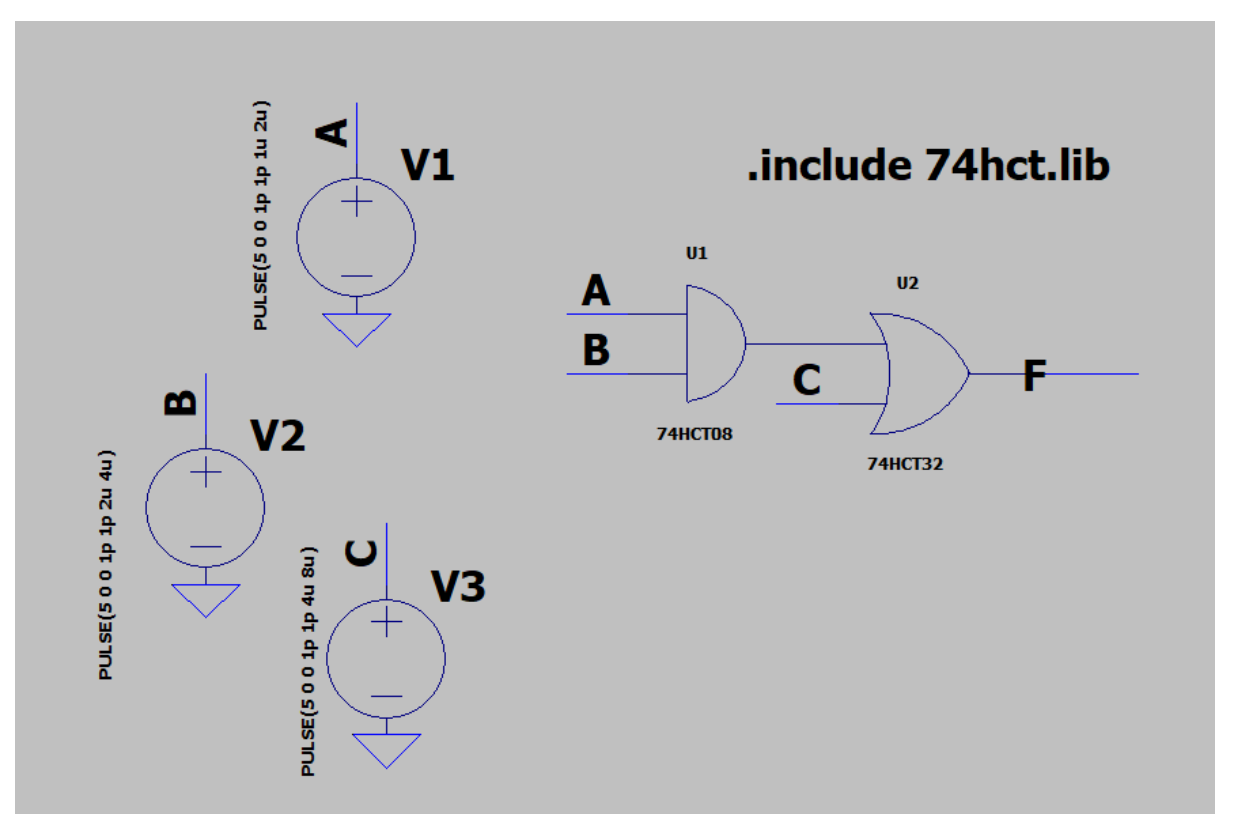

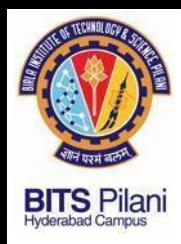

## **Sample Run**

### **F= AB+C (Implementation with AND & OR Gates)**

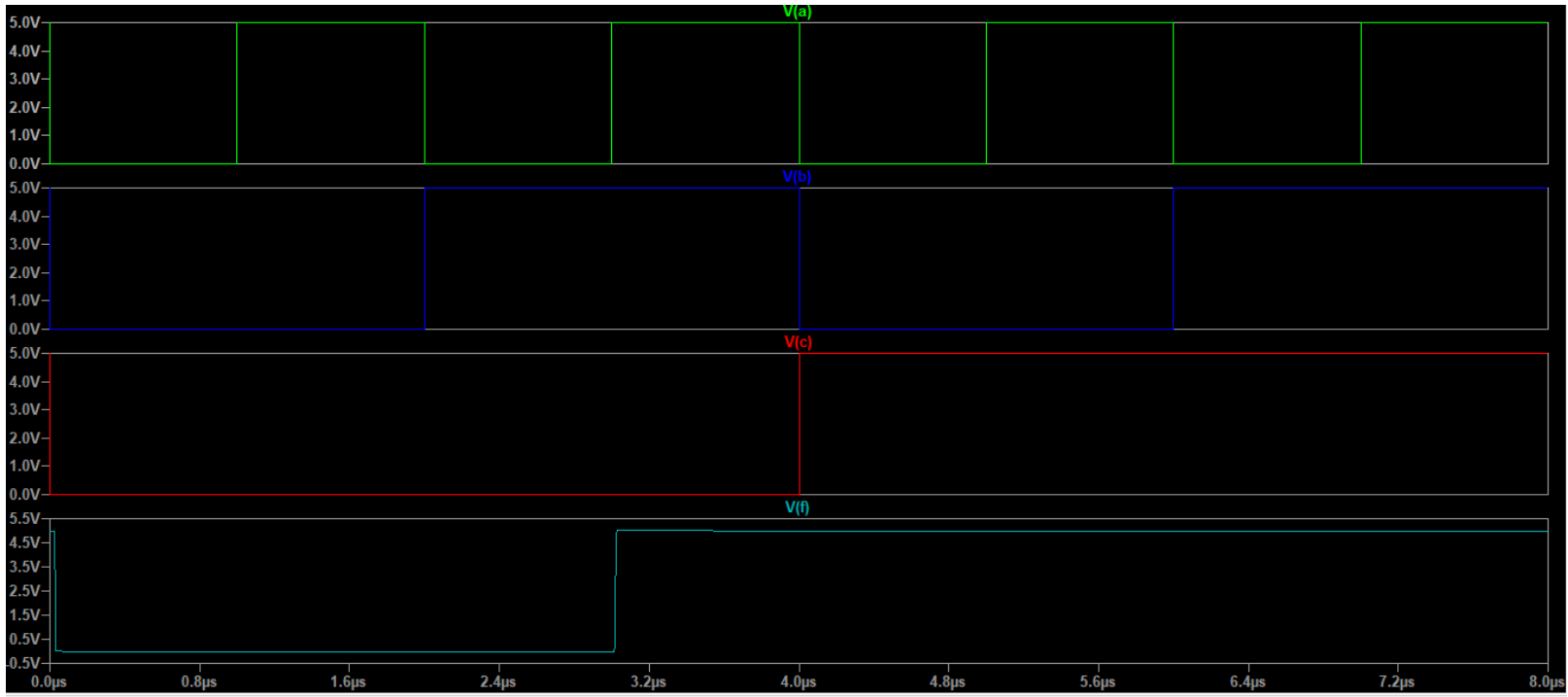

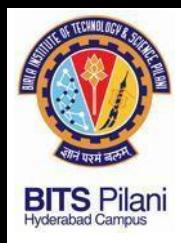

## **Sample Run**

### **F= AB+C (Implementation with NAND Gates)**

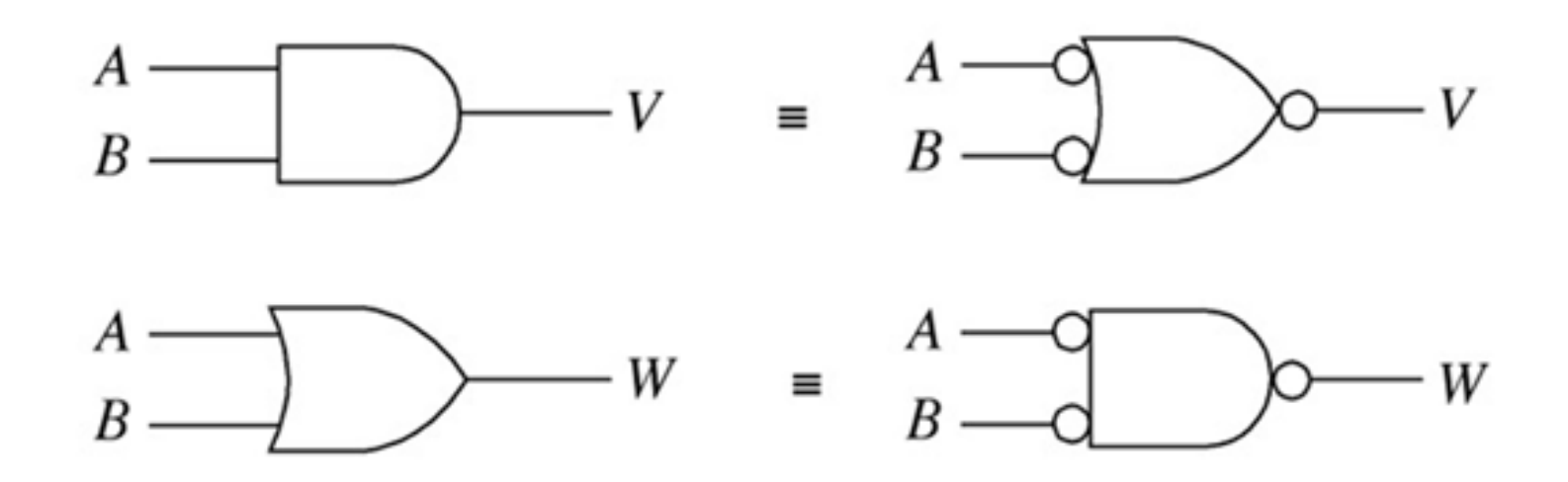

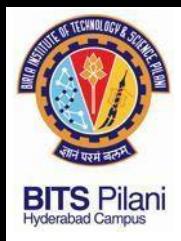

**Sample Run F= AB+C Implementation with NAND Gates** 

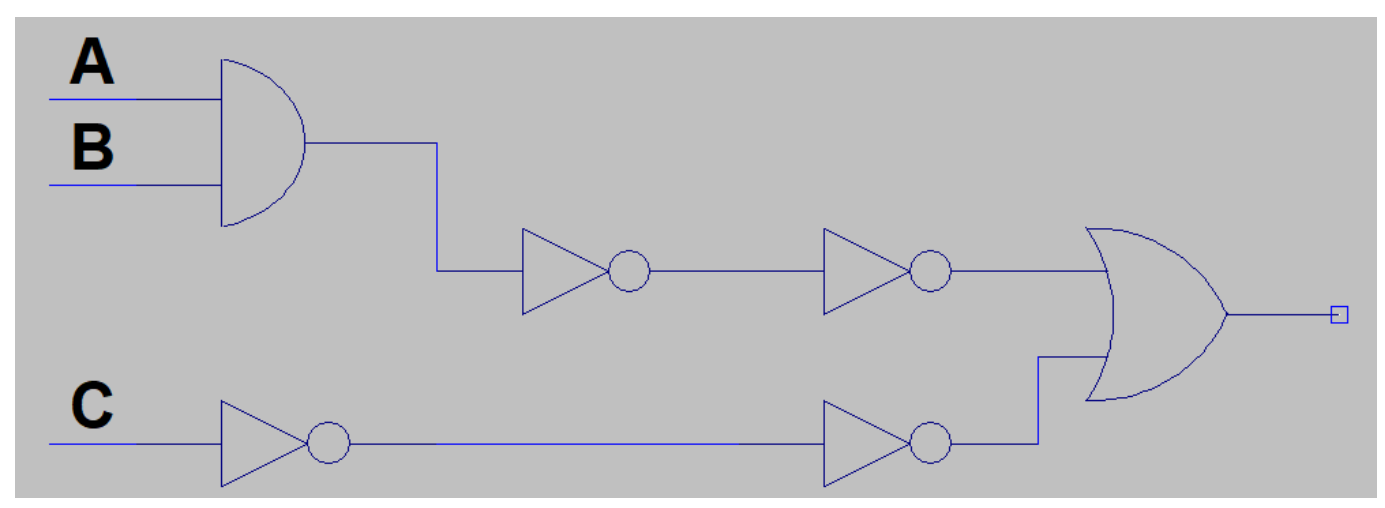

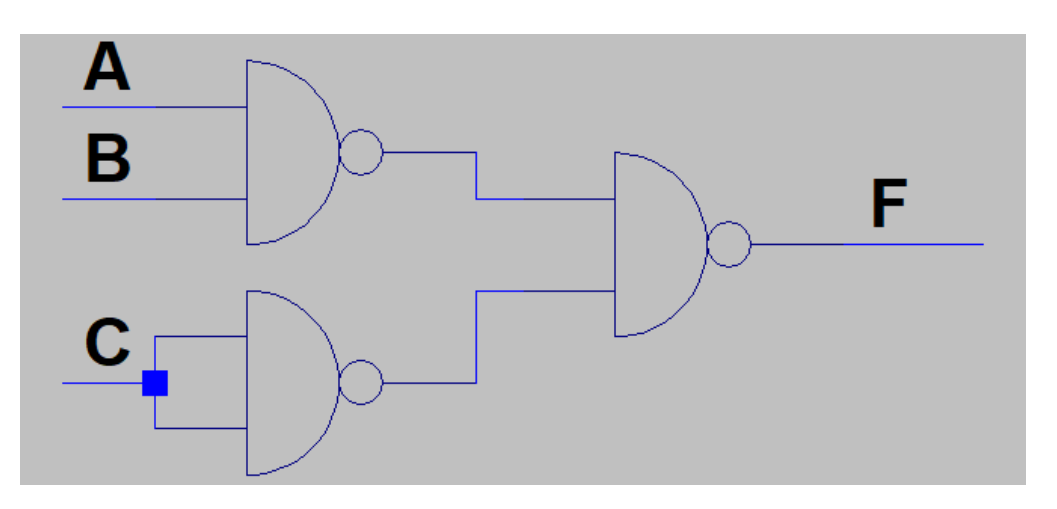

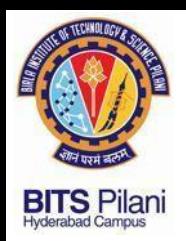

**Problem 1: Implement the Majority Circuit**

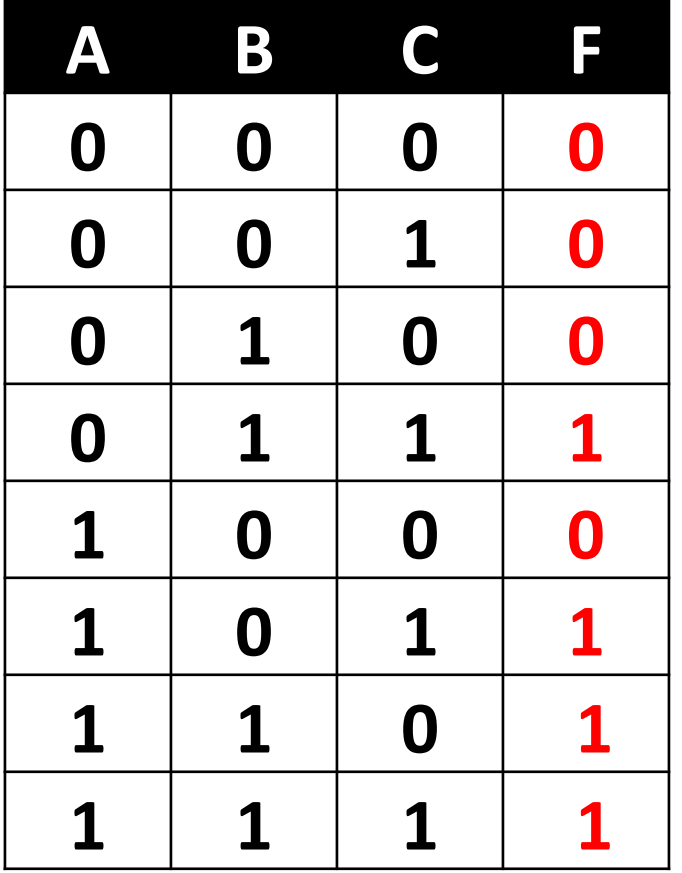

## $F = AB + BC + CA + ABC$

## $F = AB + BC + CA$

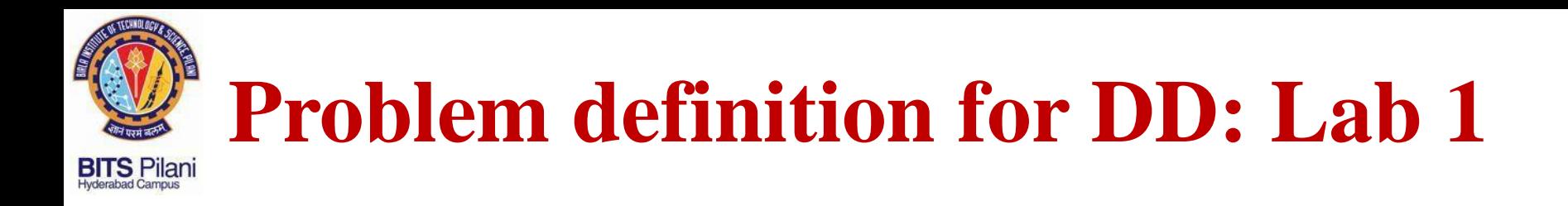

### **Problem 1: Implement the Majority Circuit Run1 : Implement F with AND & OR gates Check output for all combinations of Input**   $F = AB + BC + CA$ **Hint: Use Three 2 i/p AND & Two 2 i/p OR GATE**

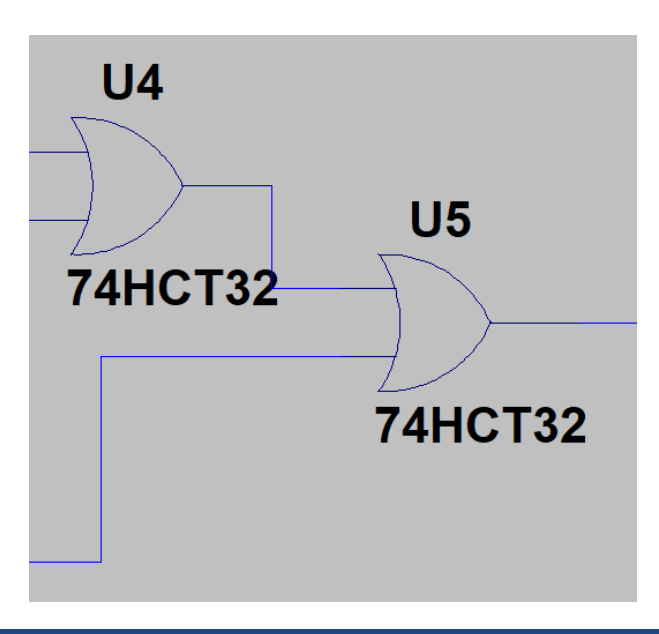

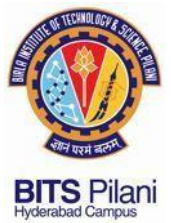

## **Problem 1: Implement the Majority Circuit**

### **Run1 : Implement F with NAND gates**

### $F = AB + BC + CA$

### **Check output for all combinations of Input**

**Hint: Use Three 2 i/p NAND & One 3 i/p NAND GATE**

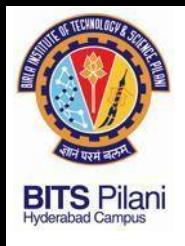

## **Submission**

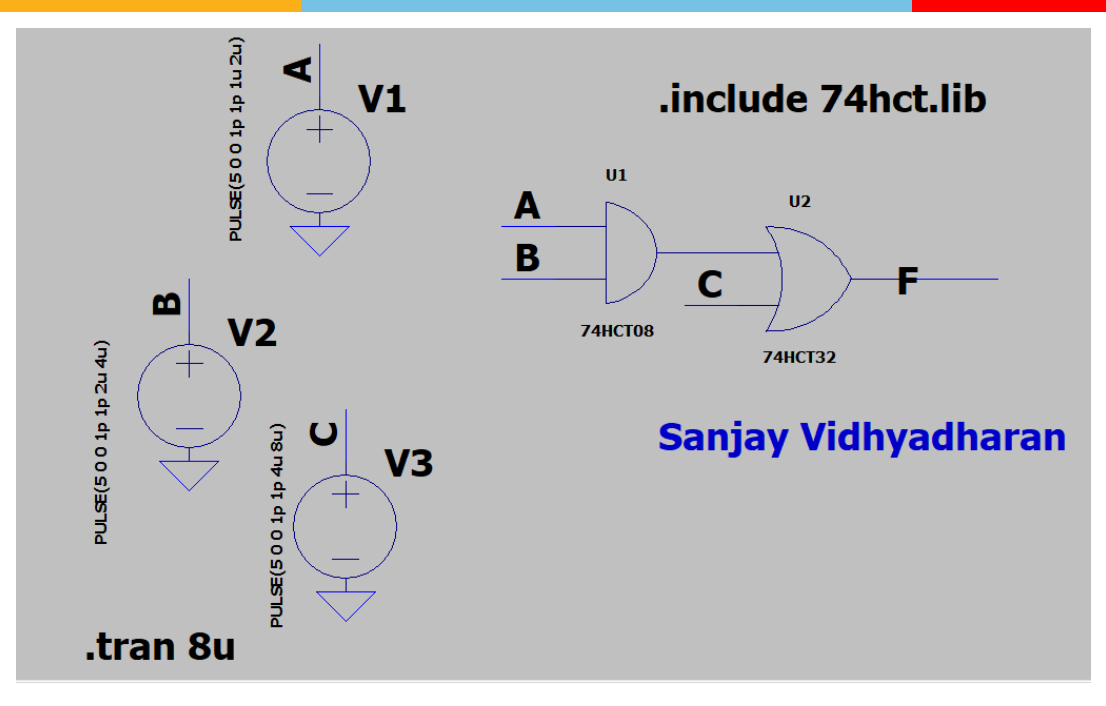

**Upload LTSPICE file to the folder given by your Lab instructor** 

**1. With your name in the schematic as shown above** 

**2. LT Spice File name indicating your Roll number**

**Eg. 2019H1240056H.asc**

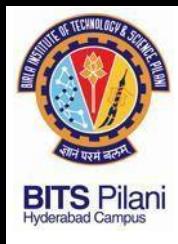

# **Demonstration**

**8/6/2020 33**